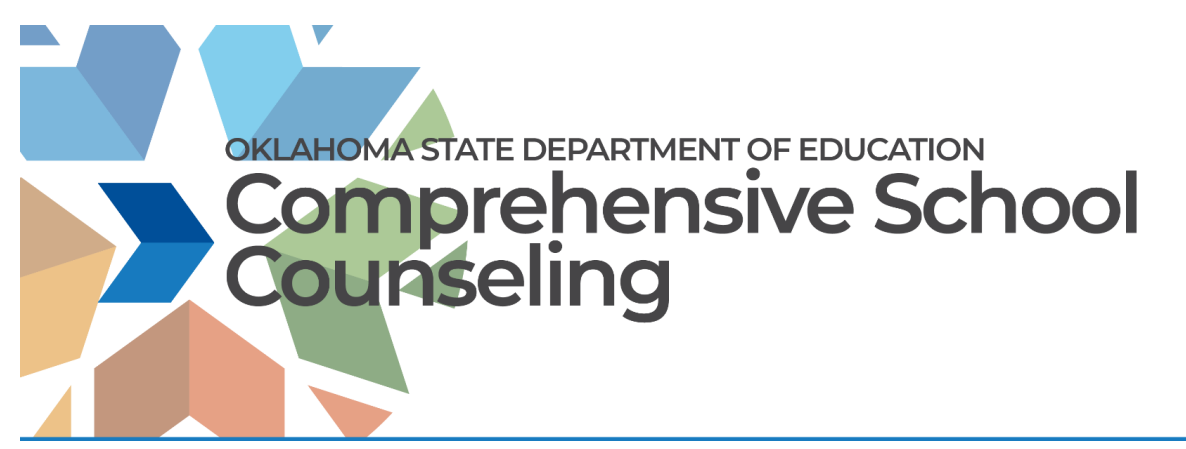

## **Welcome to the OSDE Connect Comprehensive School Counseling Course!**

We are so glad you are here. *Please follow these instructions to set up your account.*

1. Go to the Website

❏ **The website URL is** <https://osdeconnect.pdx.catalog.canvaslms.com/>

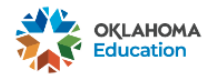

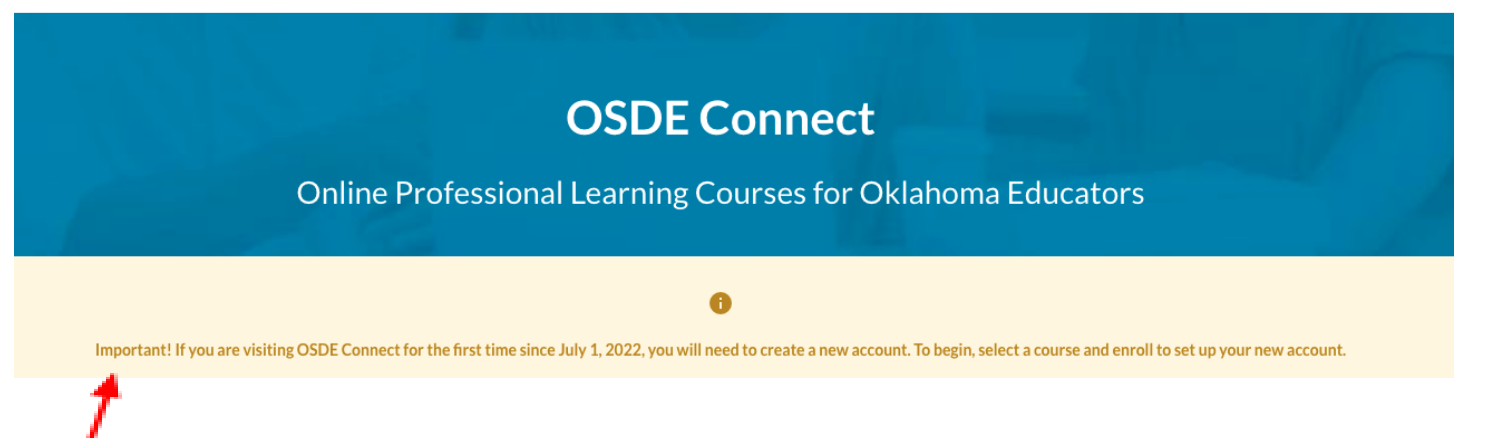

(Note: This is a NEW platform so you will need to create a NEW account)

 $\mathbb{E}$ 

Login

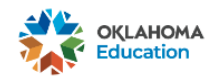

# **OSDE Connect**

Online Professional Learning Courses for Oklahoma Educators

Important! If you are visiting OSDE Connect for the first time since July 1, 2022, you will need to create a new account. To begin, select a course and enroll to set u your new account.

 $\bullet$ 

### 2. Set Up Your Account

### ❏ **Click Login**

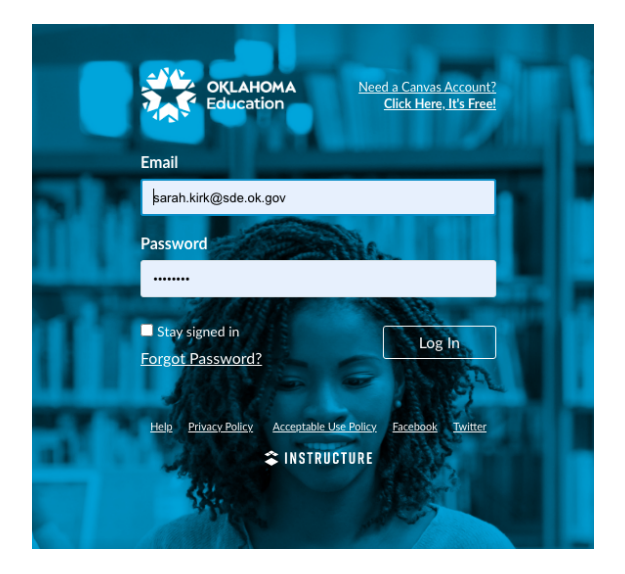

#### ❏ **Login to Canvas**

If you already have a Canvas account, you may use your existing account. If you do not have an account, you may create one for free.

## 3. Add the Oklahoma Comprehensive School Counseling Framework Module

❏ Type in "Comprehensive School Counseling"

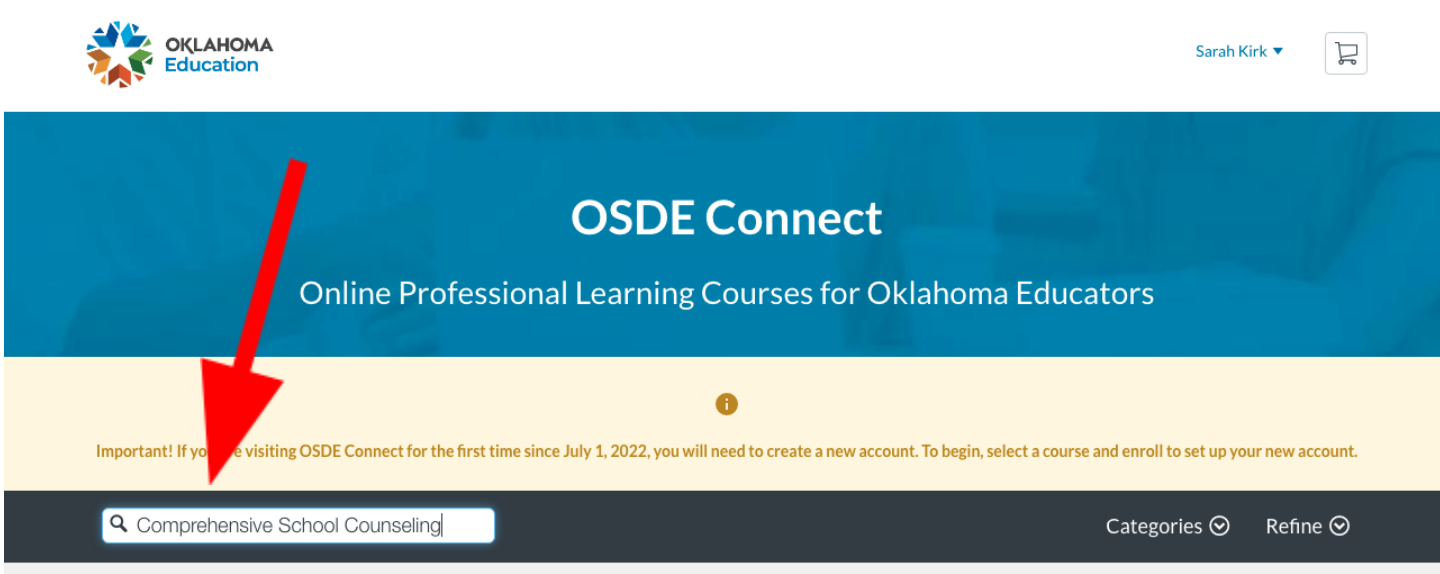

❏ Select the "Oklahoma Comprehensive School Counseling Framework" module and click **Enroll.**

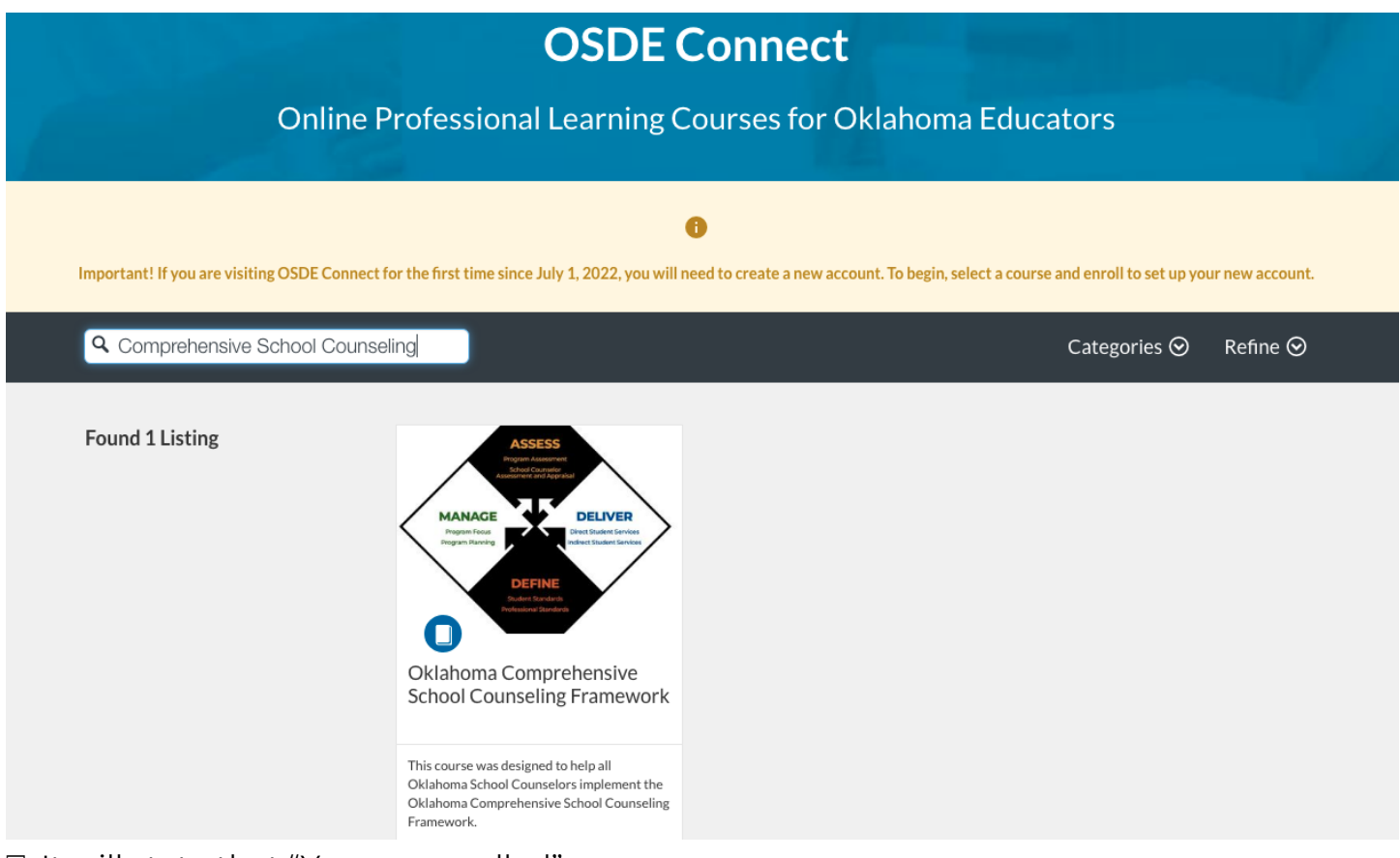

❏ It will state that "You are enrolled"

### 4. Navigate within the Module

❏ The best way to navigate this module is to go to **Modules,** start at the "Introduction" and work your way through the course.

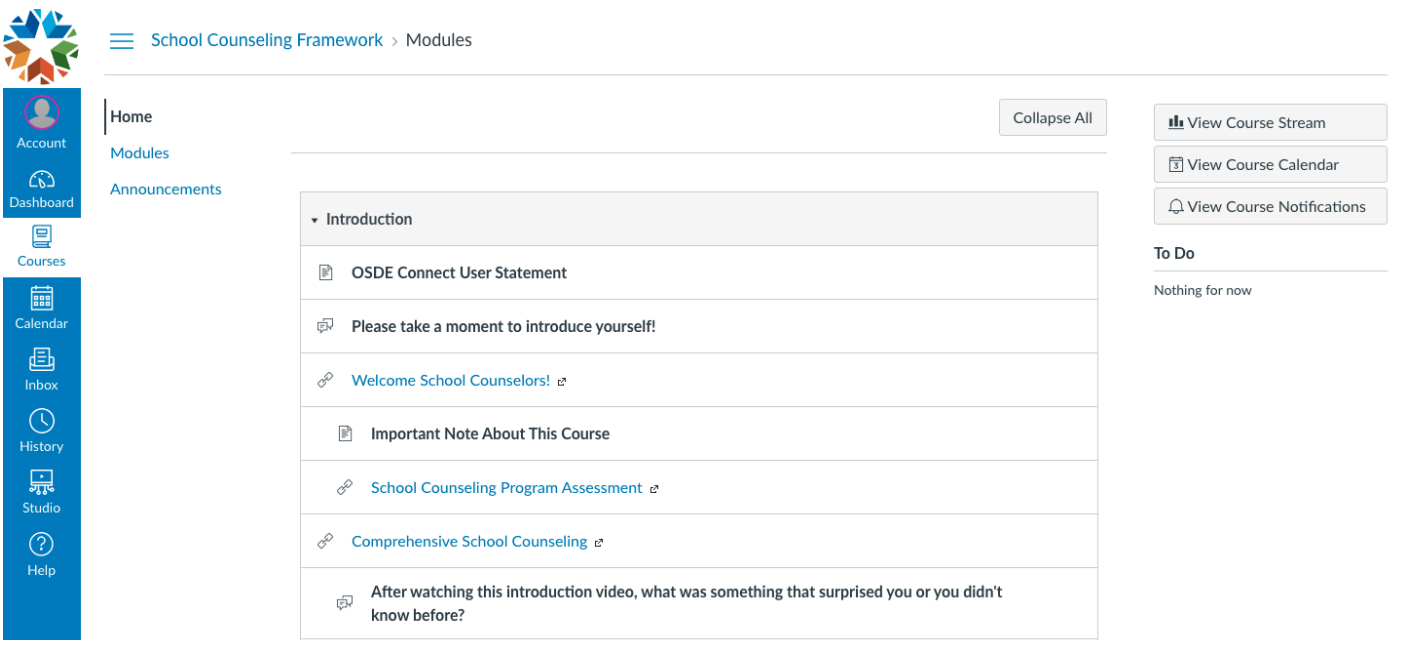

Note: If you started this course on the previous platform, you may begin where you left off.

For questions and concerns regarding Comprehensive School Counseling and the Oklahoma Comprehensive School Counseling Framework, please contact **Sarah Kirk at [sarah.kirk@sde.ok.gov](mailto:sarah.kirk@sde.ok.gov)**